# **A Quick Guide to: Procreate**

## **Starting a Project**

To start a new project:

- 1. Click the + button in the top right corner
- 2. Choose from the different size options or
- 3. Click the + within the menu to create a bespoke sized canvas.

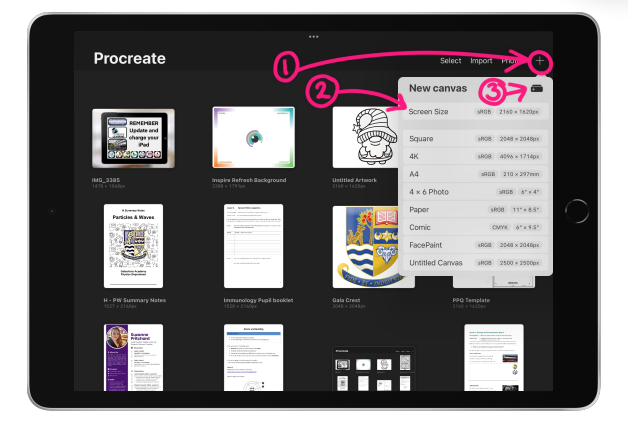

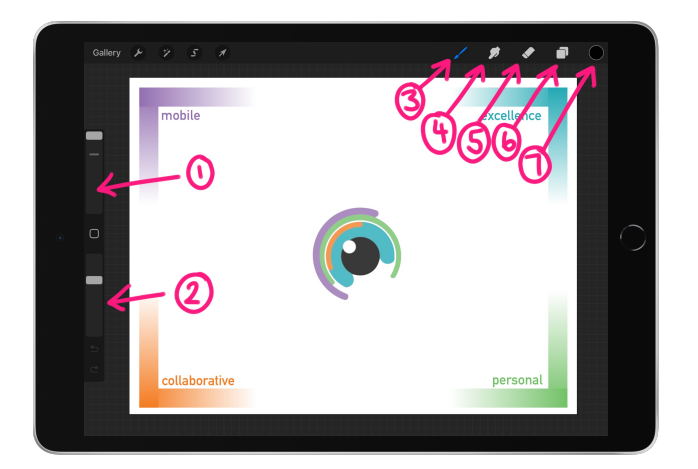

### **Basic tools**

- 1. Brush size
- 2. Brush opacity
- 3. Brush select
- 4. Smudge
- 5. Eraser
- 6. Layers
- 7. Colour select

### **Import to a Project**

You can import photos, files and documents to a Procreate project:

- 1. Click the spanner icon in the top left then "+ Add" button
- 2. Choose the type of file you want to add and select it on your device or
- 3. Copy and paste element (or the canvas) from within the Procreate project.

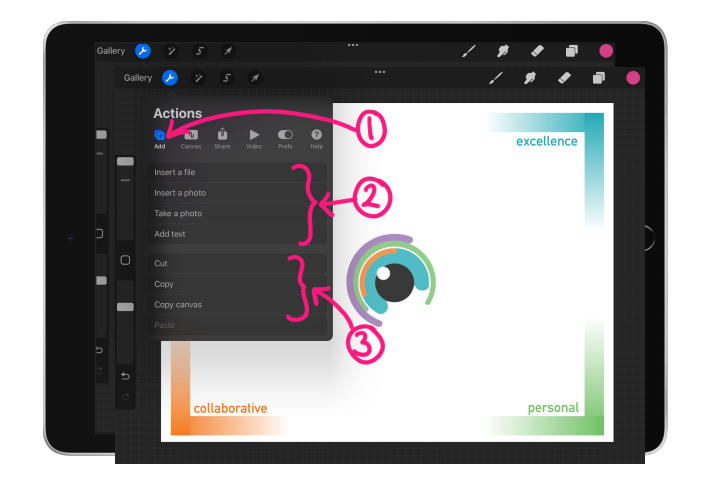

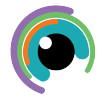

#### **Procreate Layers**

- 1. Open layers by clicking the layer icon in the top toolbar
- 2. Tap a layer to make it your working layer, it will highlight in blue
- 3. Click the tap to turn the layer on or off
- 4. Click unbutton to change the options for that layer
- 5. Long press on the layer for more options

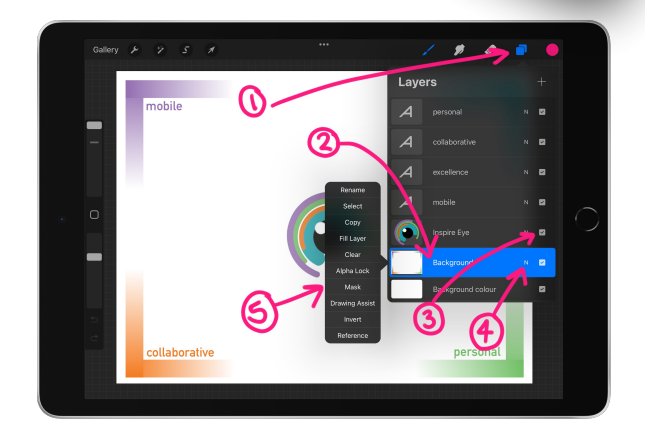

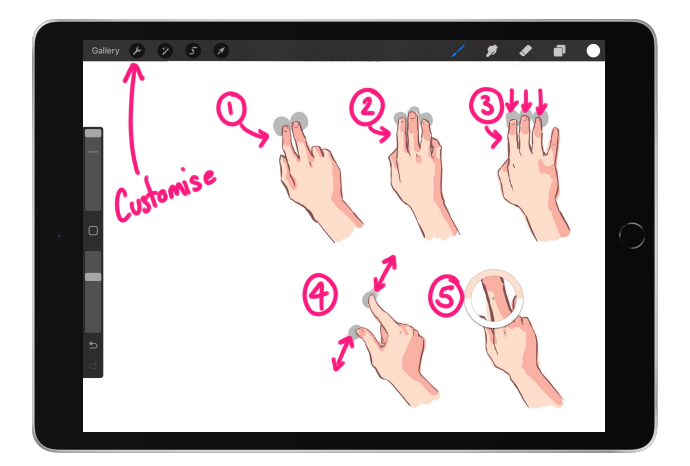

### **Procreate gestures**

Use gestures to quickly perform actions, customise these in the settings menu:

- 1. Undo
- 2. Redo
- 3. Bring up the menu
- 4. Resize
- 5. Eye-dropper (to select colour)

#### **Export a Project**

You can import photos, files and documents to a Procreate project:

- 1. Click the spanner icon in the top left then "+ Add" button
- 2. Choose the type of file you want to add and select it on your device or
- 3. Copy and paste element (or the canvas) from within the Procreate project.

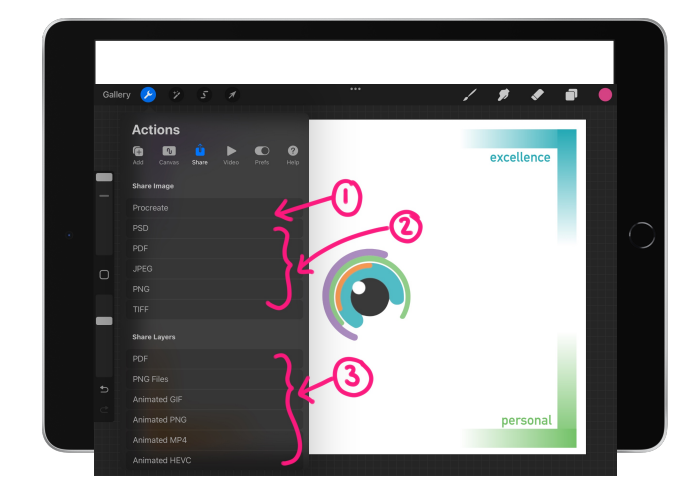